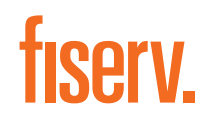

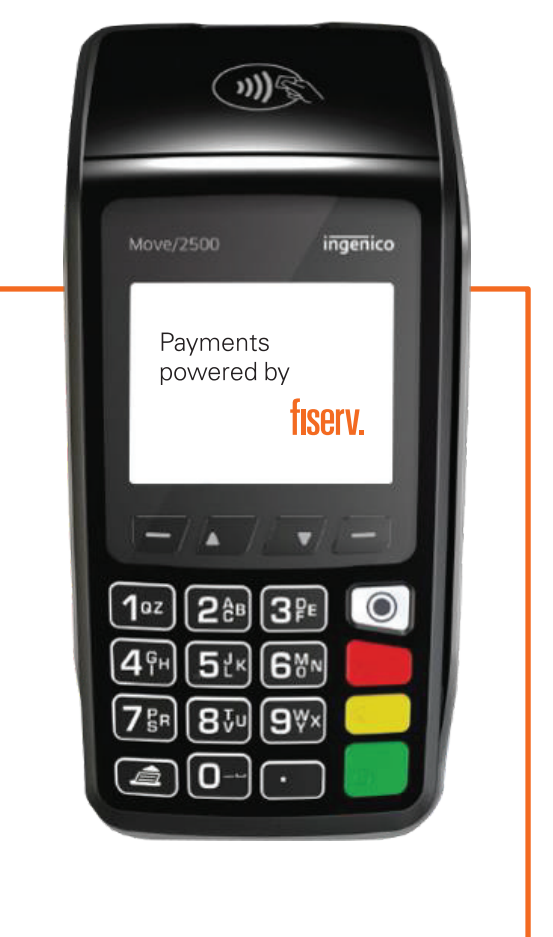

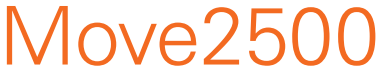

Quick Reference Guide

# Keyboard Details and Functionality

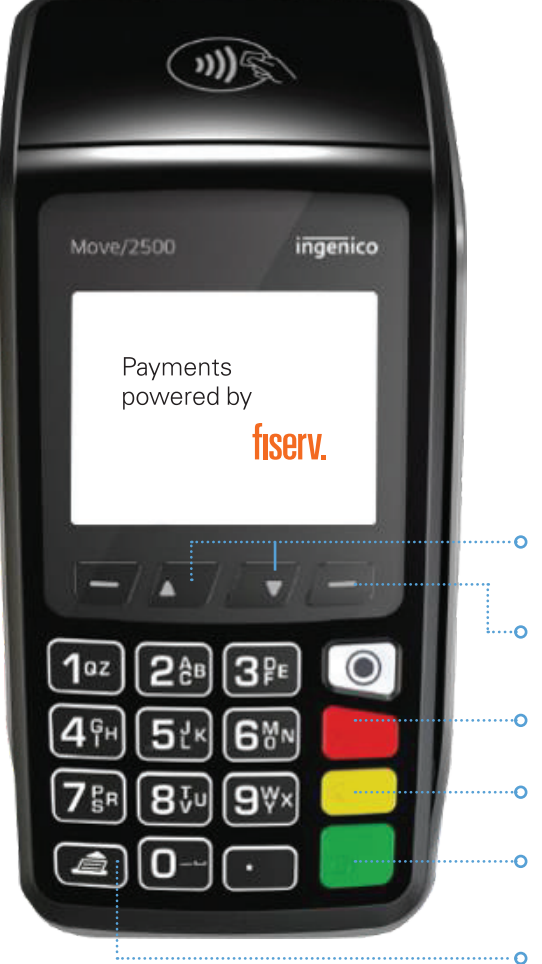

- The scroll keys scroll between options in the main menu page
- The menu key accesses the menu page from idle/default screen
	- The red key cancels the procedure in progress
	- The yellow key cancels the last character
	- The green key validates input selections and information. It is also used to switch on the terminal.
	- The feed key will eject the thermal paper a few centimeters over the tear line, if pressed for more than two seconds

# Move2500 Quick Reference Guide

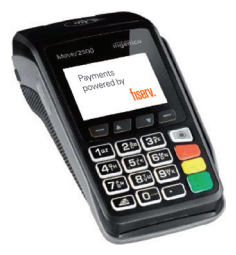

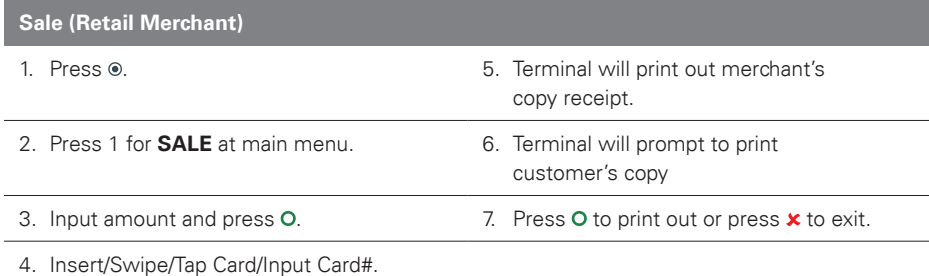

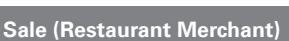

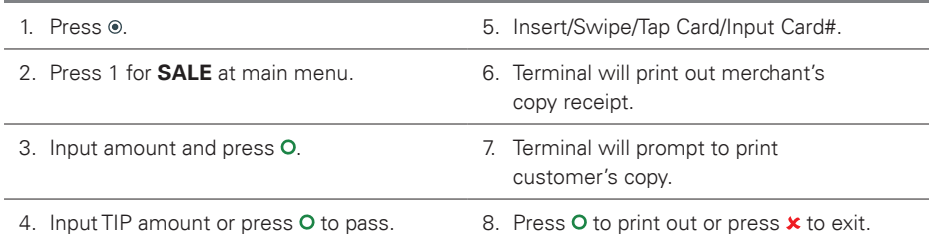

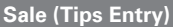

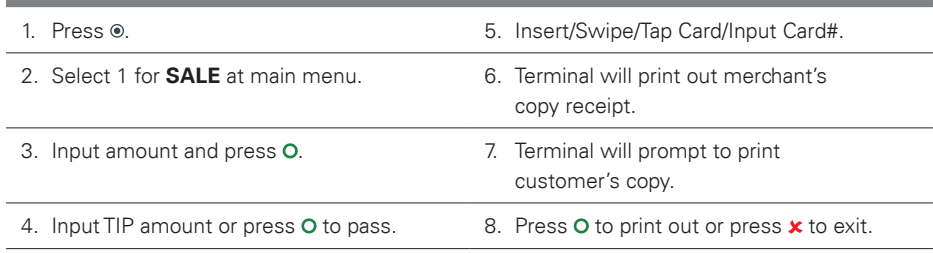

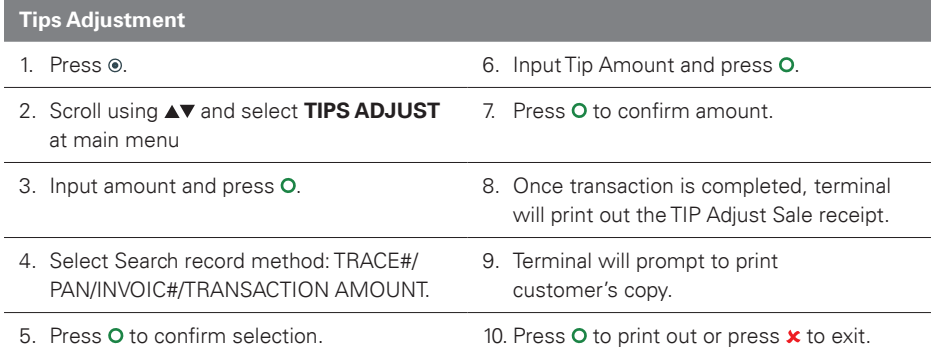

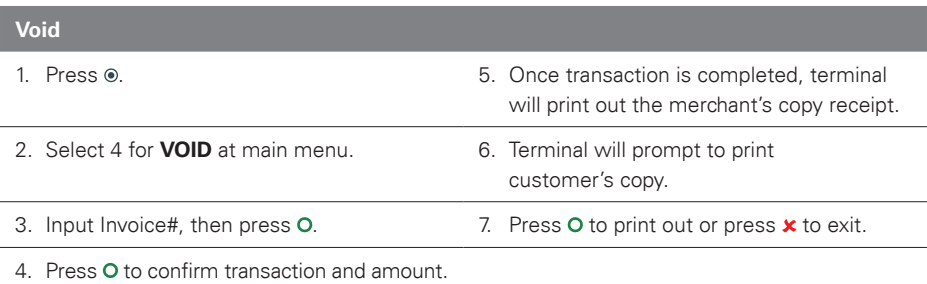

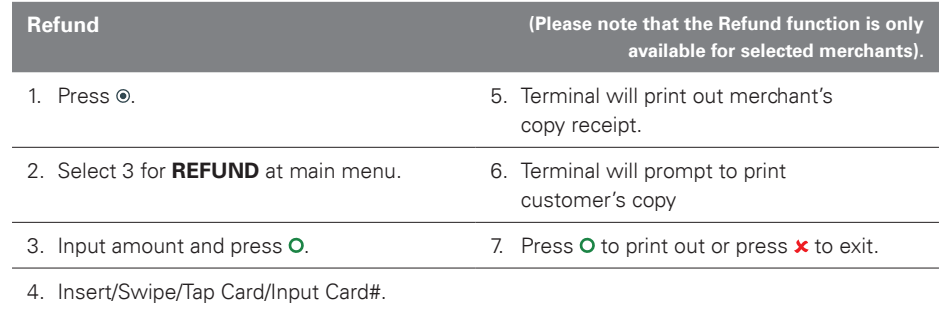

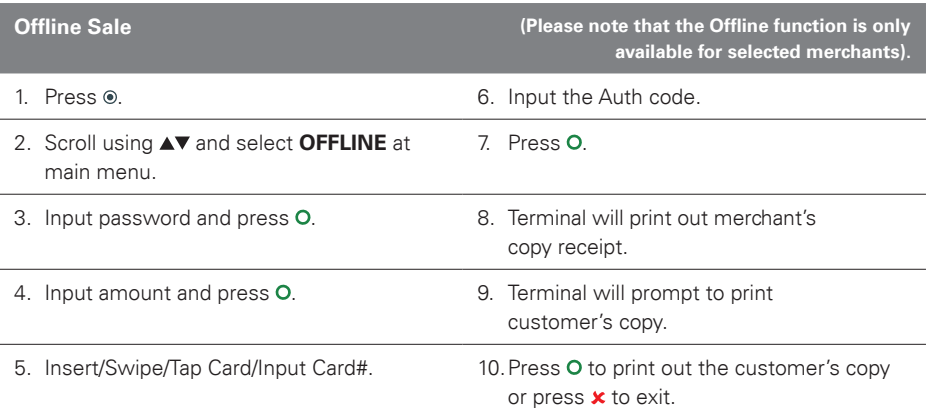

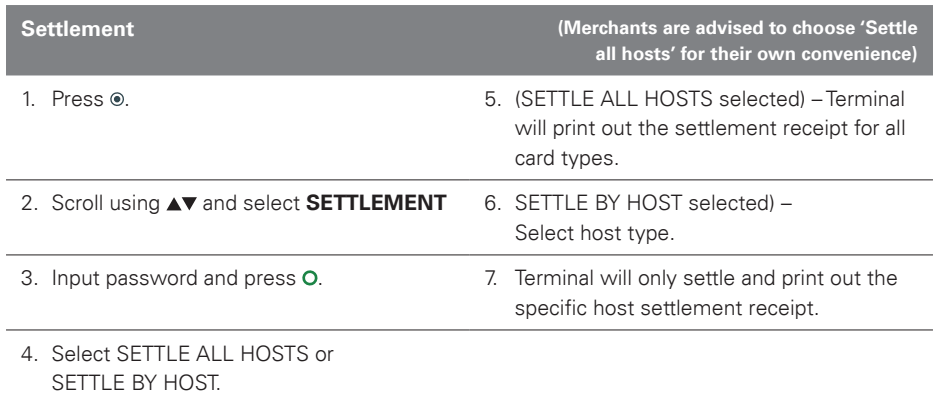

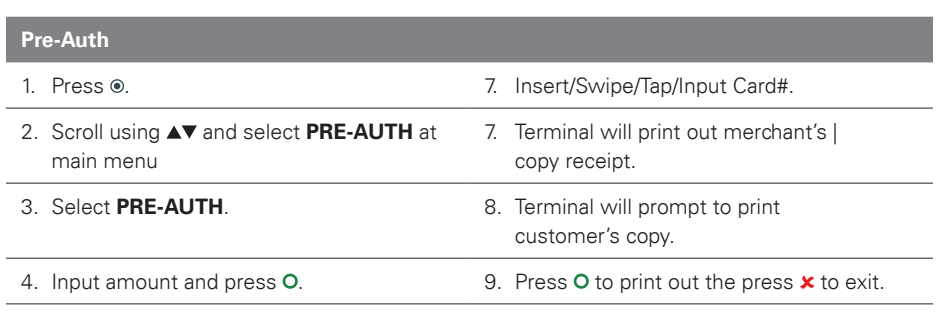

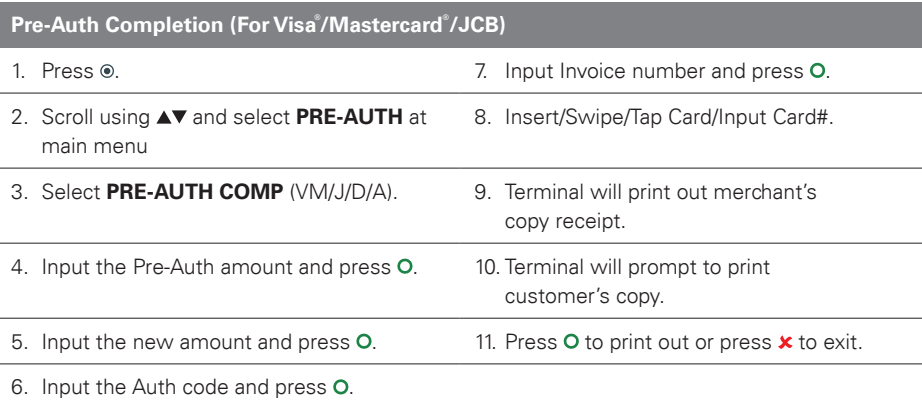

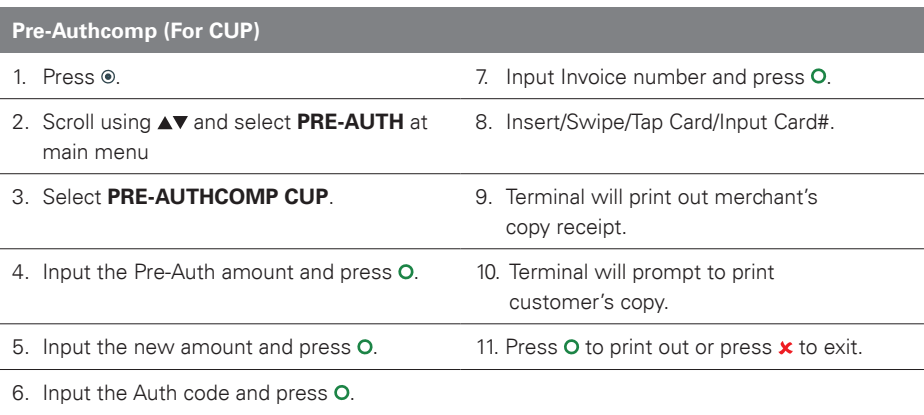

## Void Pre-Auth

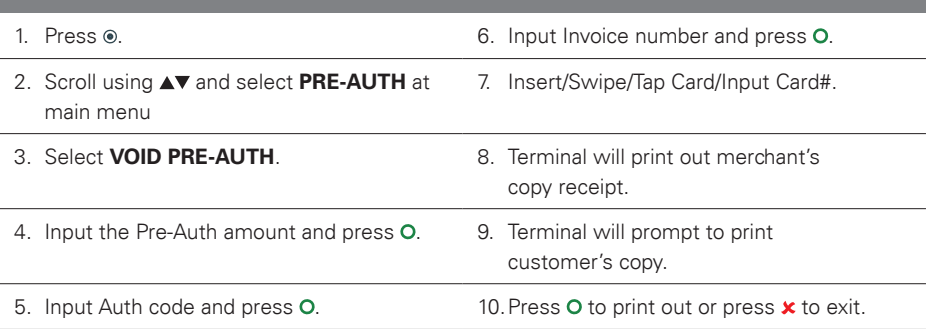

### Reprint Last Transaction

- 
- 2. Scroll using  $\blacktriangle\blacktriangledown$  and select **MERCHANT**. 6. Terminal will prompt to print
- 1. Press  $\circ$ . Contraction receipt the state of the state of the state of the state of the state of the state of the state of the state of the state of the state of the state of the state of the state of the state of the s (merchant copy).
	- customer's copy.

- 
- 3. Select **REPRINT**.  $\overline{7}$ . Press **O** to print out or press **x** to exit.
- 4. Select the LAST TRANSACTION.

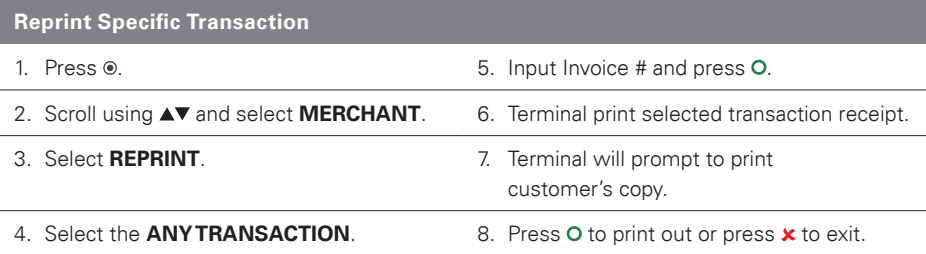

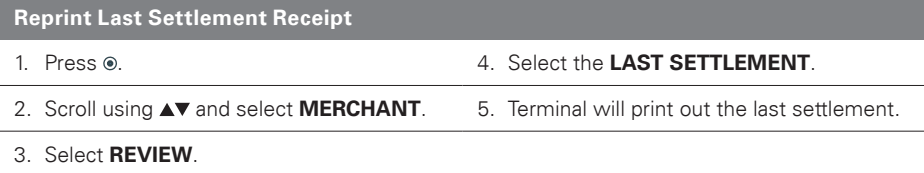

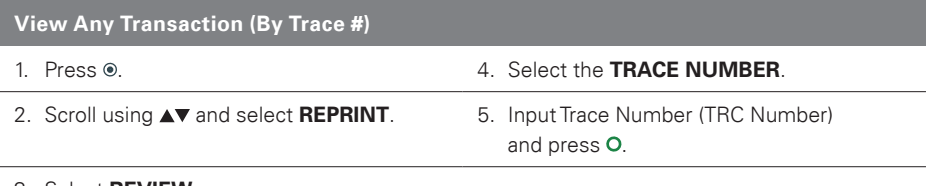

3. Select REVIEW.

### View Any Transaction (By Invoice #)

- 
- 2. Scroll using ▲▼ and select MERCHANT. 5. Input Invoice Number (INV No.)
- 1. Press  $\odot$  4. Select the **INVOICE NUMBER** 
	- and press O.

3. Select REVIEW.

#### View Any Transaction (By Amount)

1. Press  $\odot$  **4. Select the TRANSACTION AMOUNT.** 

- 2. Scroll using  $\sqrt{\ }$  and select **MERCHANT**. 5. Input amount and press **O**.
- 3. Select REVIEW.

## View Any Transaction (By Card #) 1. Press  $\odot$ . 4. Select **PAN**. 2. Scroll using  $\triangle$  and select MERCHANT. 5. Input card # and press O. 3. Select REVIEW.

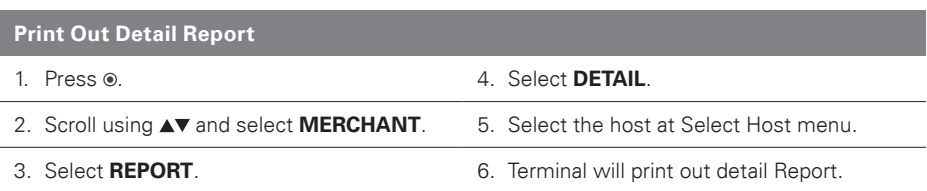

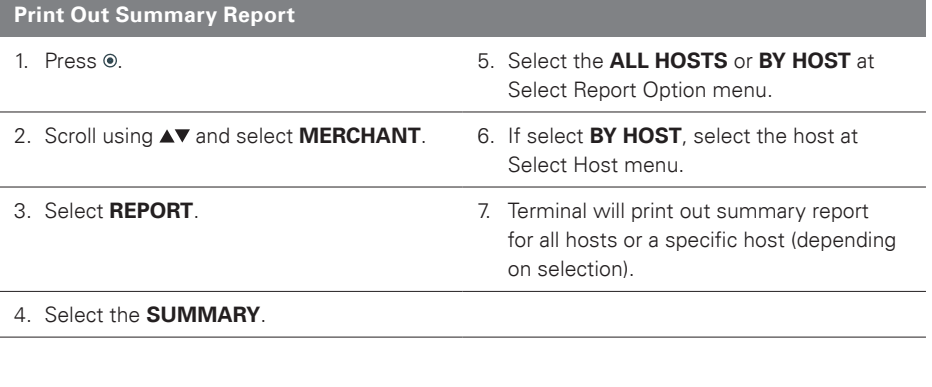

#### Print Out Batch Total

- 
- 1. Press  $\circ$ . 4. Select **HOST/GRAND TOTAL**.
- 2. Scroll using  $\triangle\triangledown$  and select **MERCHANT**. 5. Press **O** to print out or press  $\times$  to exit.
- 3. Select BATCH TOTAL.

fisery.

© 2020 Fiserv, Inc. or its affiliates. All rights reserved. Fiserv is a registered trademark of Fiserv, Inc. Other products referenced in this material may be trademarks or registered Fiserv, Inc. trademarks of their respective companies. 626094 2020-6